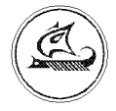

**ООО «Арго-про»**

# **ШЛЮЗ**

# **МУР 1001.9 GSM/RMA-MP TLT**

Руководство по эксплуатации

АПГУ.420600.001-16РЭ

### Содержание

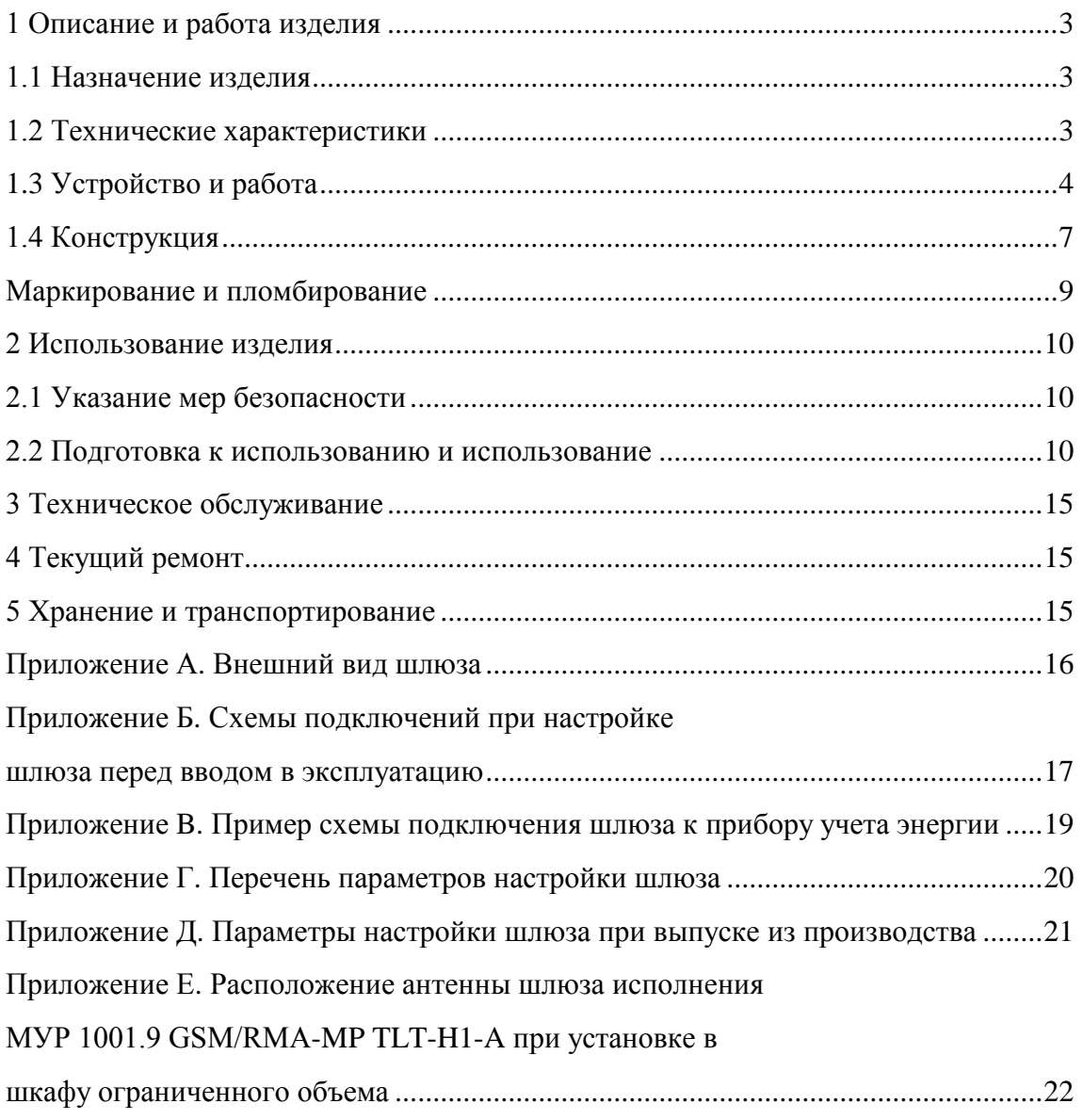

Настоящее руководство по эксплуатации представляет собой документ, предназначенный для ознакомления с принципом работы, устройством и порядком эксплуатации шлюза МУР 1001.9 GSM/RMA-MP TLT, далее шлюз.

Руководство содержит описание шлюза и другие сведения, необходимые для полного использования технических возможностей и правильной его эксплуатации.

Для правильного использования шлюза в составе информационно - измерительных комплексов МУР 1001 необходимо также дополнительно ознакомиться с документами «Комплекс информационно-измерительный МУР 1001. Руководство по эксплуатации» и «Программное обеспечение «Арго: Энергоресурсы». Руководство оператора».

Обслуживающий персонал должен иметь общетехническую подготовку, изучить настоящее руководство и пройти инструктаж на рабочем месте по правилам эксплуатации шлюза и мерам безопасности при работе с ним.

# <span id="page-2-0"></span>**1 Описание и работа изделия**

#### **1.1 Назначение изделия**

<span id="page-2-1"></span>Шлюз предназначен для использования в составе информационно - измерительных комплексов МУР 100 в качестве устройства перехода с GSM канала передачи данных на радиоканал.

Шлюз может быть использован в качестве элемента перехода через зону не уверенного радиоприема в сетях передачи данных информационно - измерительных комплексов МУР 1001.

По радиоканалу шлюз совместим с радиомодемами МУР 1001.9 RMA-MP TLT.

Шлюз может быть использован для аналогичных целей в других информационно измерительных комплексах.

<span id="page-2-2"></span>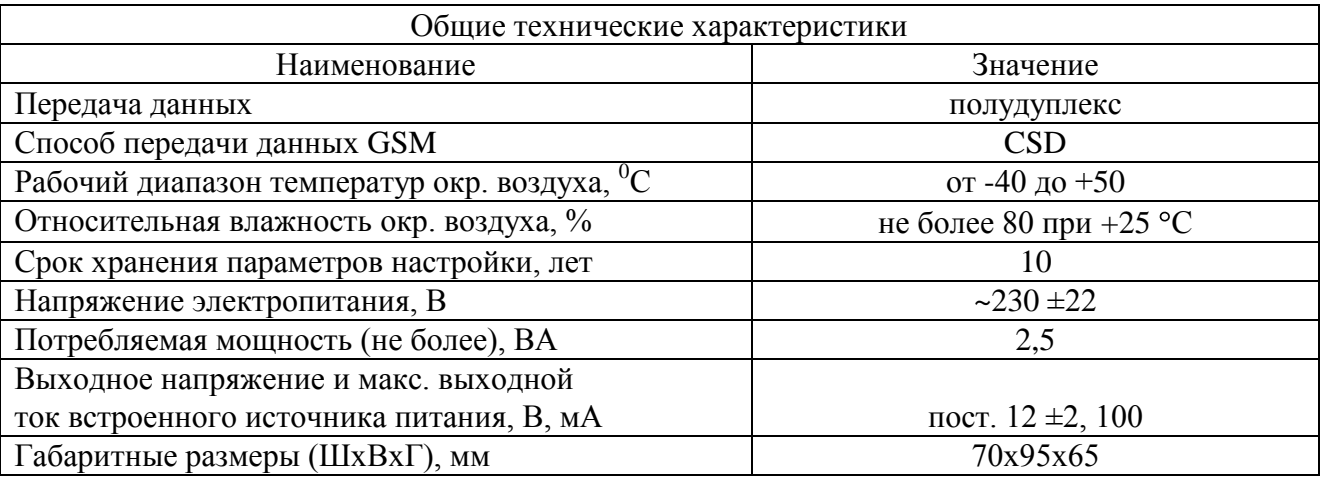

#### **1.2 Технические характеристики**

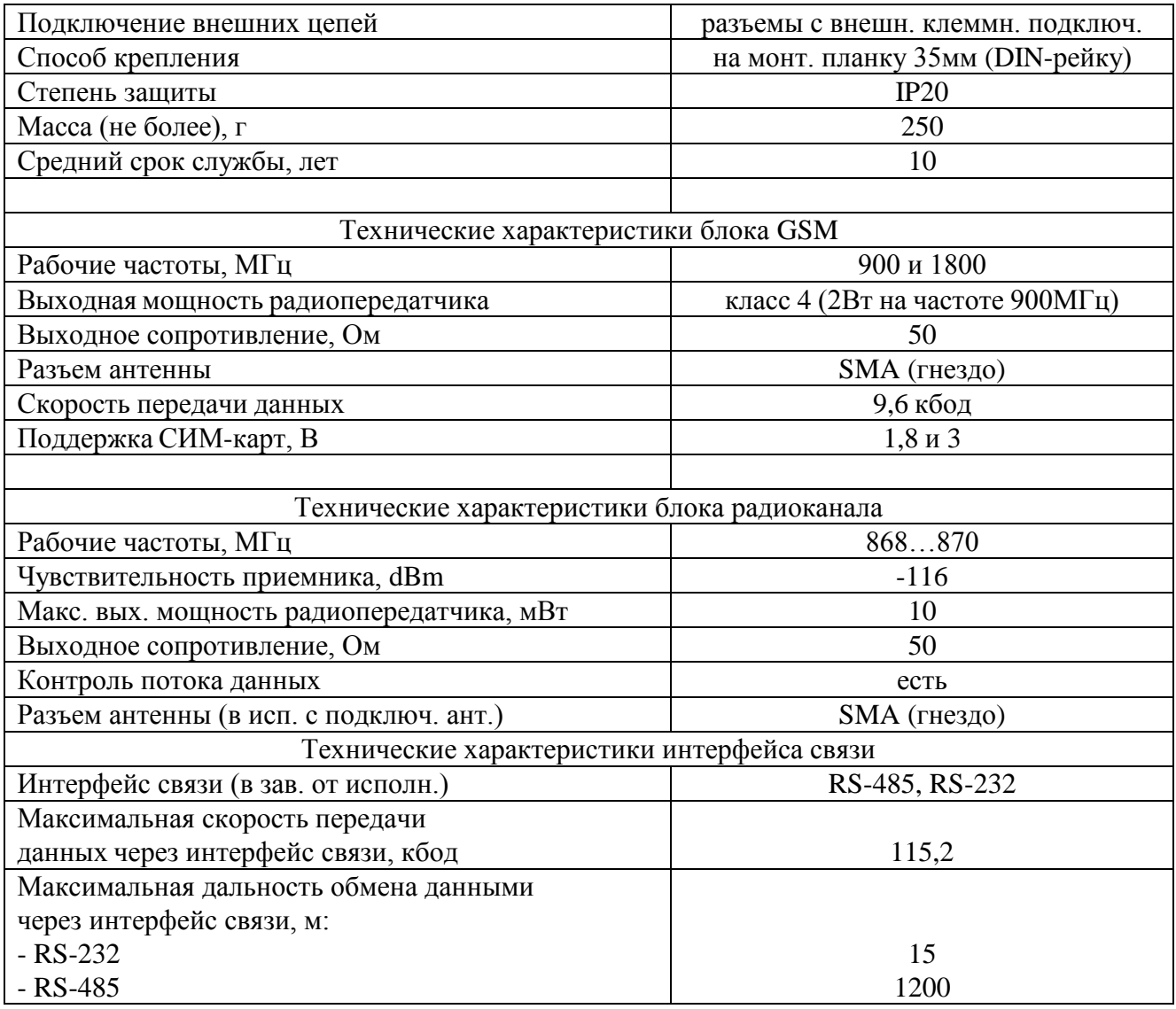

### **1.3 Устройство и работа**

<span id="page-3-0"></span>Шлюз обеспечивает передачу данных в информационных сетях информационно измерительных комплексов МУР 1001.

В состав шлюза входят блоки: радиоканала, GSM канала и интерфейса связи.

Работой шлюза управляет микропроцессор.

Пример схемы построения элемента информационно - измерительного комплекса

МУР 1001 с использованием шлюза приведен на рисунке 1.

При включении электропитания шлюза, он посылает запрос оператору мобильной связи на регистрацию в сети мобильной связи. После регистрации в сети мобильной связи, шлюз готов к работе.

Шлюз по GSM каналу получает команду на открытие канала передачи данных с переходом на радиоканал или команду на работу с устройством (прибором учета), подключенным к интерфейсу связи.

Шлюз обеспечивает контроль передачи данных. В случае обнаружения ошибки в принимаемых данных, принимающий шлюз запрашивает данные повторно.

Рабочая частота радиоканала шлюза может быть установлена в пределах, указанных в 1.2 при настройке шлюза на условия эксплуатации.

Шлюзы исполнений МУР 1001.9 GSM/RMA-MP TLT-H1-А, см. 1.4 и 1.5, выпускаются с жестко закрепленной антенной радиоканала - диполь, см. рисунок 3.

Шлюзы исполнений МУР 1001.9 GSM/RMA-MP TLT-H1-N имеют разъем для подключения антенны радиоканала, см. рисунок 4.

К шлюзам исполнений МУР 1001.9 GSM/RMA-MP TLT-H1-N может быть подключена как направленная, так и ненаправленная антенна.

Антенны шлюза и радиомодема должны быть одинаково ориентированы в пространстве, см. рисунок 2.

При использовании антенны типа «диполь», для обеспечения круговой диаграммы направленности, плечи диполя должны быть расположены вертикально.

Шлюзы исполнений МУР 1001.9 PLC/RMA-MP TLT-H1-А допускается устанавливать в пластмассовом шкафу и изгибать антенну радиоканала, как показано в приложении Е.

При выпуске из производства, блок GSM канала настроен на работу на частоте 900 МГц.

Шлюз может быть выполнен с одним из интерфейсов связи, см. 1.2.

Электропитание шлюза осуществляется от сети переменного тока с номинальным напряжением 230 В.

Шлюз имеет встроенный источник питания, см. 1.2, предназначенный, в основном, для электропитания устройств (приборов учета), подключенных к шлюзу и (или) цепей интерфейсов связи этих устройств. Выходы встроенного источника питания выведены на разъем интерфейса связи. Минусовый вывод встроенного источника питания гальванически связан с общим проводом схемы шлюза.

Работу шлюза можно контролировать по индикаторам Rx, Tx и Dt, см. таблицу 1.

В приложении Б приведены примеры схем подключения шлюза при настройке. Перечень параметров настройки шлюза приведен в приложении Г. В приложении Д приведены значения параметров настройки шлюза при выпуске из производства.

В приложении В приведен пример схемы подключения шлюза к прибору учета энергии.

Данной схемой и схемами, приведенными в документе «Комплекс информационноизмерительный МУР 1001. Руководство по эксплуатации» необходимо руководствоваться при разработке электрических принципиальных схем, при использовании шлюза в составе информационно - измерительных комплексов МУР 1001.

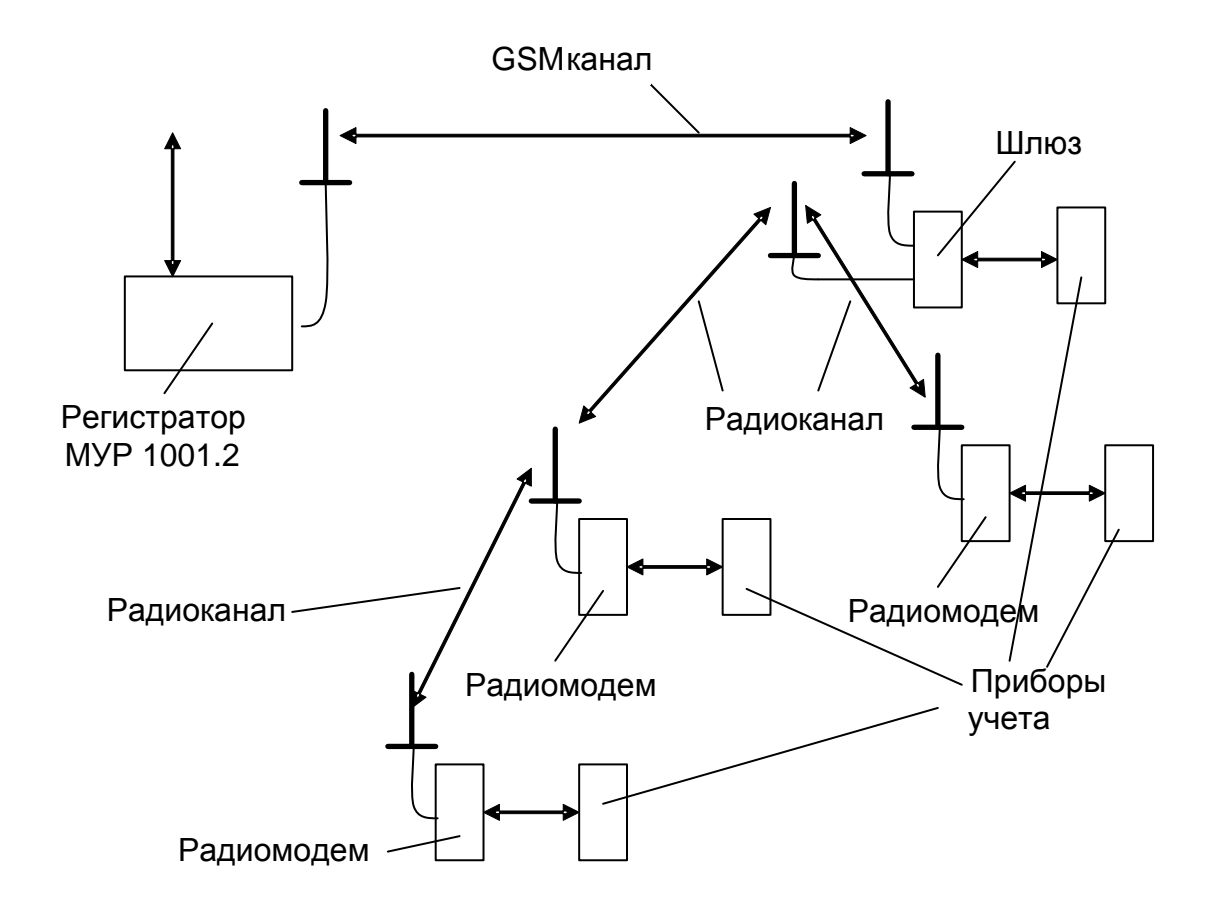

Рисунок 1 - пример схемы построения элемента информационно - измерительного комплекса МУР 1001 с использованием шлюза

Таблица 1 - описание работы индикаторов шлюза

| Индикаторы | Вид индикации               | Описание                   |  |
|------------|-----------------------------|----------------------------|--|
|            | Прерывистая                 | Шлюз готов к работе        |  |
|            | Длительность свечения равна |                            |  |
| Dt         | длительности паузы          |                            |  |
| (красный)  | Прерывистая                 | Открыт радиоканал передачи |  |
|            | Пауза после 3 вспышек       | данных                     |  |
| Rx         | Прерывистая                 | В такт принимаемым данным  |  |
| желтый)    |                             |                            |  |
| Тx         | Прерывистая                 | В такт передаваемым данным |  |
| (зеленый)  |                             |                            |  |

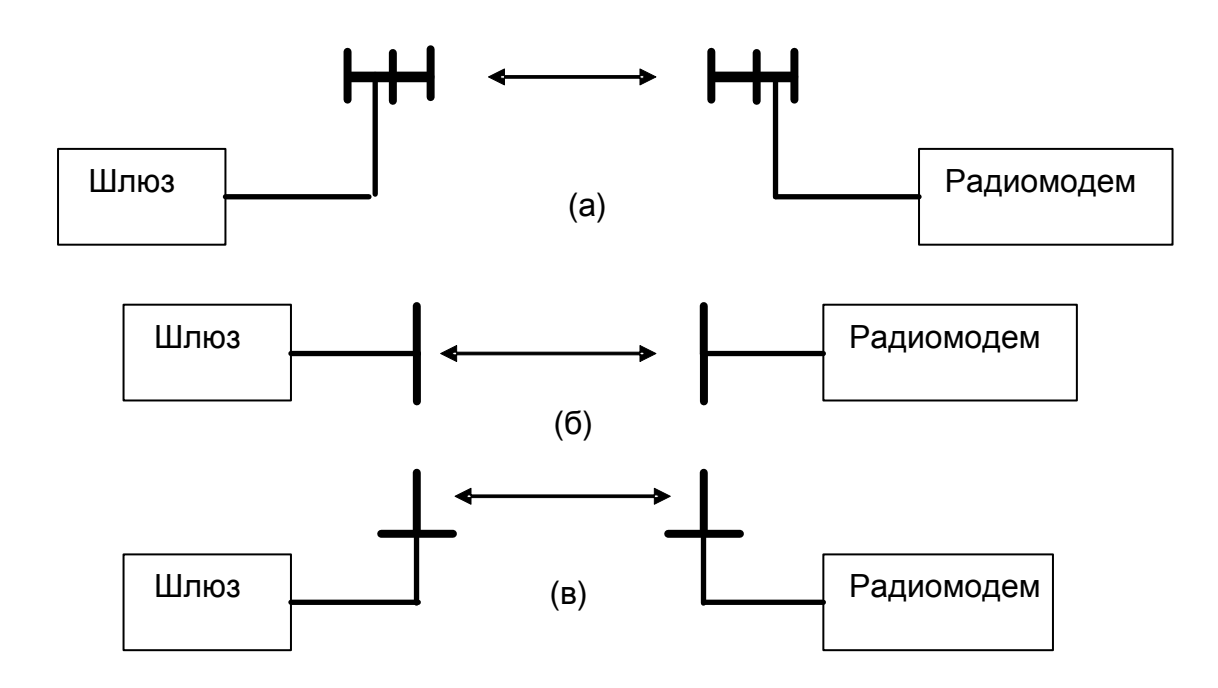

Рисунок 2 - правильное расположение антенн шлюза и радиомодема в пространстве: (а) – направленные антенны: логопериодические, волновые каналы, (б) - антенны типа « диполь», (в) - штыревые антенны.

### <span id="page-6-0"></span>**1.4 Конструкция**

Габаритные и установочные размеры шлюза приведены на рисунке 3 и рисунке 4.

Шлюз выполнен в корпусе из ударопрочной пластмассы.

Корпус шлюза состоит из основания -1 и крышки -2. Основание и крышка соединены винтами.

Разъемы для подключения антенн -7 установлены на крышке -2.

Разъемы электропитания и интерфейса связи -3 и -4 установлены в нижней и верхней части шлюза.

На задней части основания -1 имеется паз -5 и защелка -6 для установки шлюза на монтажную планку 35 мм (DIN-рейку).

В приложении А приведен внешний вид шлюза.

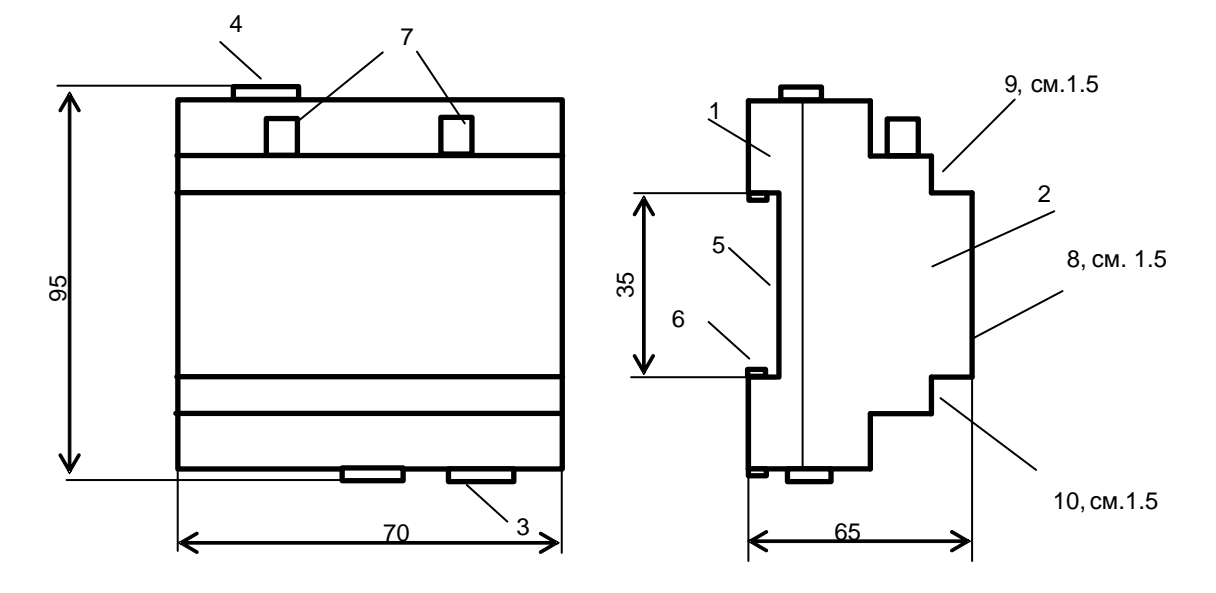

Рисунок 3 - габаритные и установочные размеры шлюза, Исполнение подключаемой антенной радиоканала - МУР 1001.9 GSM/RMA-MP TLT-H1-N

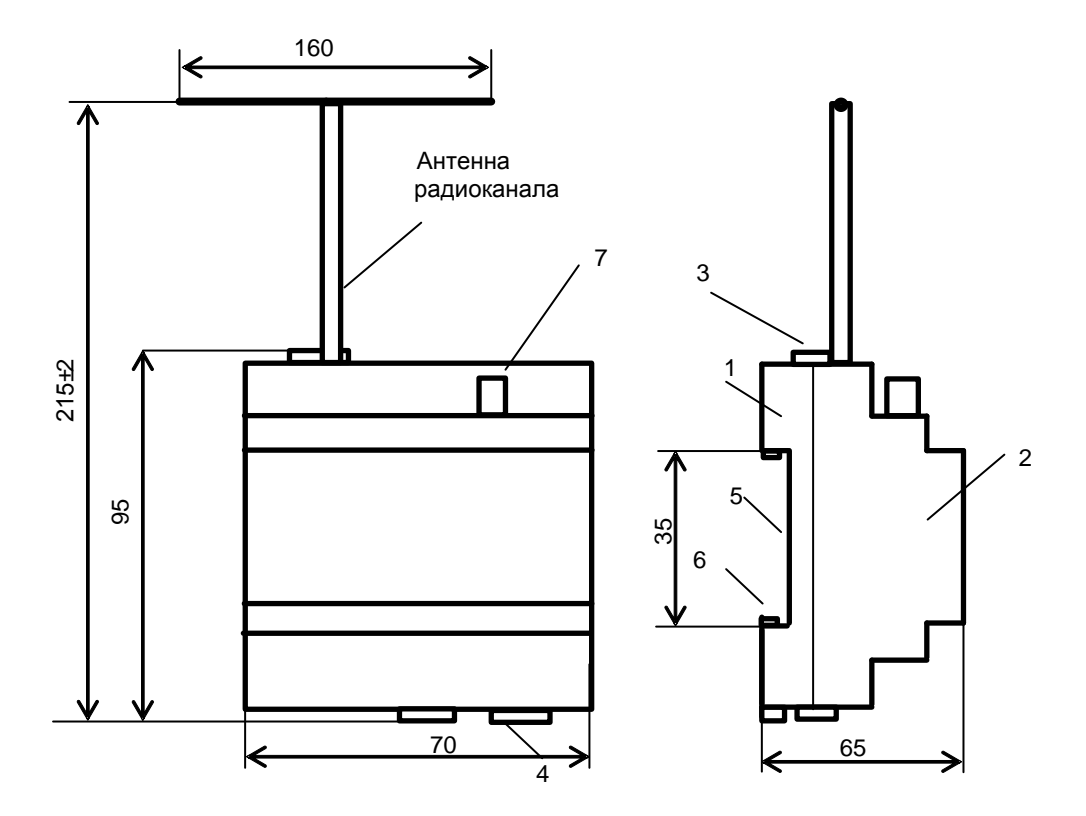

Рисунок 4 - габаритные и установочные размеры шлюза, исполнение со встроенной антенной радиоканала МУР 1001.9 GSM/RMA-MP TLT-H1-А

#### **Маркирование и пломбирование**

<span id="page-8-0"></span>На верхней части -8 крышки -2 нанесены наименование шлюза и товарный знак предприятия - изготовителя, см. рисунок 3.

Дата изготовления шлюза указана в штрих-коде.

Разъемы и индикаторы шлюза имеют маркировку согласно их функциональному назначению.

Пломбирования шлюза при выпуске из производства не производится.

Исполнение шлюза указано на маркировочной этикетке, установленной на выступе

–9 крышки -2.

Адрес радиоканала указан на маркировочной этикетке, установленной на выступе -10 крышки -2.

Полное наименование шлюза: «Шлюз МУР 1001.9 GSM/RMA - МР TLT - H1-Н2», где H1 и Н2 – идентификаторы исполнения, см. таблицу 2.

| Иденти-<br>фикатор | Назначение  | Варианты<br>идентификатора | Описание идентификатора                   |  |
|--------------------|-------------|----------------------------|-------------------------------------------|--|
|                    |             | <b>RS232</b>               | RS-232                                    |  |
| H1                 | Интерфейс   | <b>RS485</b>               | RS-485 не изолированный                   |  |
|                    | связи       | <b>RS485G</b>              | RS-485 изолированный                      |  |
|                    |             |                            | Не съемная.                               |  |
| H2                 | Антенна     | A                          | Закреплена на корпусе шлюза               |  |
|                    | радиоканала | N                          | Установлен разъем для подключения антенны |  |

Таблица 2 - идентификаторы исполнения

## <span id="page-9-0"></span>**2 Использование изделия**

### **2.1 Указание мер безопасности**

<span id="page-9-1"></span>К работе с шлюзом допускаются лица, имеющие право работать с электроустановками до 1000 В и прошедшие инструктаж по технике безопасности на рабочем месте.

Подключение внешних цепей, установка / снятие шлюза должны производиться при отключенном электропитании.

#### **2.2 Подготовка к использованию и использование**

<span id="page-9-2"></span>2.2.1 Извлеките шлюз из упаковки. Произведите внешний осмотр шлюза. Шлюз не должен иметь механических повреждений, надписи на маркировочных этикетках должны быть четкими.

2.2.2 Установите в шлюз СИМ-карту. Для этого:

- снимите верхнюю крышку шлюза. Верхняя крышка крепится к основанию четырьмя винтами.

- установите СИМ-карту в держатель СИМ-карты.

- установите верхнюю крышку шлюза.

2.2.3 Настройте шлюз на условия эксплуатации.

а) Подключите шлюз к компьютеру. Схемы подключения шлюза, при настройке перед вводом в эксплуатацию, приведены в приложении Б.

б) На компьютере запустите на исполнение программу «Конфигуратор устройств», далее программа. Для запуска программы, запустите на исполнение файл «DevicesConfig.exe».

Должно появиться основное окно программы.

Настройте программу на работу с блоком радиоканала шлюза. Для этого установите курсор на «V» в правой части поля «Устройства» и нажмите левую клавишу манипулятора «мышь», далее «мышь». В появившемся списке устройств установите курсор на «Модем Argo RMA\_v.xx» и нажмите левую клавишу «мыши».

Проконтролируйте переключение программы на настройку радиоканала, см. рисунок 5.

в) Настройте СОМ- порт компьютера на работу со шлюзом. Для этого установите курсор на «Сервис» и нажмите левую клавишу «мыши». В появившемся списке установите курсор на «Параметры соединения» и нажмите левую клавишу «мыши».

| <b>В. Конфигуратор устройств</b>                                                          |                                            |                 |                          | $- B  \times$    |  |  |  |
|-------------------------------------------------------------------------------------------|--------------------------------------------|-----------------|--------------------------|------------------|--|--|--|
| Файл Сервис Справка                                                                       |                                            |                 |                          |                  |  |  |  |
|                                                                                           |                                            |                 |                          | Адрес устройства |  |  |  |
| <b>Чстройство</b> Модем Argo RMA-v4.xx                                                    |                                            |                 | $\overline{\phantom{a}}$ | В ответе         |  |  |  |
| П Использовать транзит через регистратор                                                  |                                            |                 |                          | B sampoce 65535  |  |  |  |
| П Использовать маршрит ( ) Маршрут закрыт<br>Поиск                                        |                                            |                 |                          | $\Gamma$ Hex     |  |  |  |
| Команды <b>&gt; Вариант 3</b>                                                             | Параметры команды • Параметры по умолчанию |                 |                          |                  |  |  |  |
| Команды   Очереди                                                                         | Наименование                               | Значение        | Hex                      |                  |  |  |  |
| П Повторять с задержкой [мс] 200 -                                                        | Режим работы                               | Абонент         |                          |                  |  |  |  |
| ⊟- Параметры устройства                                                                   | Сетевой адрес                              | 65534           | FFFE                     |                  |  |  |  |
| Чтение параметров                                                                         | Скорость терминальная (Бит/с)              | 9600            |                          |                  |  |  |  |
| Запись параметров                                                                         | Формат данных                              | 8N1             |                          |                  |  |  |  |
| - Настройка сквозного канала                                                              | Количество повторов при передаче           | $\overline{3}$  | $\overline{3}$           |                  |  |  |  |
| Считывание маршрита для сквозного канала                                                  | Режим открытого канала                     | Отключен        |                          |                  |  |  |  |
| - Запись маршруга для сквозного канала                                                    |                                            | 30 <sup>°</sup> | 1E                       |                  |  |  |  |
| - Параметры радио-модуля СС1101<br>Чтение параметров                                      | Таймаут закрытия канала                    |                 |                          |                  |  |  |  |
| - Запись параметров                                                                       | Изменение параметров по сети               | Разрешено       |                          |                  |  |  |  |
| ⊟-База Абонентов                                                                          | Кол-во маршрутов для одного абонента       | $\Delta$        | $\overline{4}$           |                  |  |  |  |
| Обнулить базу абонентов                                                                   | Макс.кол-во модемов в маршруте             | $\bf{8}$        | $\mathbf{a}$             |                  |  |  |  |
| Считать кол-во абонентов в базе                                                           | Минимальный период пинга абонентов (в мин) | 30              | 1E                       |                  |  |  |  |
| Получить информацию об абоненте(по индексу)<br>Получить информацию об абоненте(по адресу) |                                            |                 |                          |                  |  |  |  |
| Добавить(изменить) абонента в базу                                                        |                                            |                 |                          |                  |  |  |  |
| Удалить абонента из базы                                                                  |                                            |                 |                          |                  |  |  |  |
| Считать блок данных из EEPROM_I2C                                                         |                                            |                 |                          |                  |  |  |  |
| <b>⊟- Технологические команды</b><br>Sleep                                                |                                            |                 |                          |                  |  |  |  |
| WakeUp                                                                                    |                                            |                 |                          |                  |  |  |  |
| <b>IDLE</b>                                                                               |                                            |                 |                          |                  |  |  |  |
| <b>RX</b>                                                                                 |                                            |                 |                          |                  |  |  |  |
| <b>TX</b>                                                                                 |                                            |                 |                          |                  |  |  |  |
| <b>CCA</b>                                                                                |                                            |                 |                          |                  |  |  |  |
| <b>Head Status</b><br>Command Strobe                                                      |                                            |                 |                          |                  |  |  |  |
| <b>iii</b> Register                                                                       |                                            |                 |                          |                  |  |  |  |
| Включить передатчик                                                                       |                                            |                 |                          |                  |  |  |  |
| Pafora c ПО                                                                               |                                            |                 |                          |                  |  |  |  |
| Чтение версии ПО                                                                          |                                            |                 |                          |                  |  |  |  |
| Чтение даты-времени-логина текущей прошивки                                               |                                            |                 |                          |                  |  |  |  |
| Чтение версии загрузчика                                                                  |                                            |                 |                          |                  |  |  |  |
| Обновление ПО (локально)<br>Обновление ПО (удаленно)                                      |                                            |                 |                          |                  |  |  |  |
| Чтение памяти                                                                             |                                            |                 |                          |                  |  |  |  |
| - Проверить наличие EEPROM                                                                |                                            |                 |                          |                  |  |  |  |
| Статчо модема                                                                             |                                            |                 |                          |                  |  |  |  |
| Pecrapr                                                                                   |                                            |                 |                          |                  |  |  |  |
|                                                                                           |                                            |                 |                          |                  |  |  |  |
|                                                                                           |                                            |                 |                          |                  |  |  |  |
|                                                                                           |                                            |                 |                          |                  |  |  |  |
|                                                                                           |                                            |                 |                          |                  |  |  |  |
|                                                                                           |                                            |                 |                          |                  |  |  |  |
|                                                                                           |                                            |                 |                          |                  |  |  |  |
|                                                                                           |                                            |                 |                          |                  |  |  |  |
| COM1:9600<br>ПКУ Пароль не задан<br>Close                                                 |                                            |                 |                          |                  |  |  |  |
| Озидание команд                                                                           |                                            |                 |                          |                  |  |  |  |

Рисунок 5 - основное окно программы при настройке радиоканала шлюза

Проконтролируйте появление окна «Параметры соединения».

В окне «Параметры соединения» установите флаг «СОМ-порт», проконтролируйте и при необходимости установите:

- в поле «Порт» - номер СОМ-порта компьютера, к которому подключен шлюз;

- в поле «Четность» - формат при обмене данными RS-232, RS-485, значение выберите из списка:

- 8N1- посылка 10 бит: стартовый бит, 8 бит данных, один стоповый бит;

- 8О1- посылка 11 бит: стартовый бит, 8 бит данных, бит не четности, один стоповый бит;

- 8Е1- посылка 11 бит: стартовый бит, 8 бит данных, бит четности, один стоповый бит;

- в поле «Скорость» - скорость обмена данными СОМ-порта компьютера, бод. Выберите типовое значение из списка:

- в поле «Управление» - None;

- в поле «Таймаут» - 1000;

- флаг «Использовать DTR\RTS» - должен быть сброшен.

Здесь и далее по тексту документа.

Для установки (сброса) флага, установите курсор в поле флага и нажмите левую клавишу «мыши».

Для ввода числа установите курсор на изображение числа и дважды нажмите левую клавишу «мыши». Число будет выделено цветом. Ведите с клавиатуры новое значение и нажмите «Enter».

Для выбора из значения списка, установите курсор на «V» в правой части соответствующего поля и нажмите левую клавишу «мыши». Затем установите курсор на нужную строку списка и нажмите левую клавишу «мыши».

# **Внимание! Установленные значения параметров настройки СОМ-порта компьютера «Четность» и «Скорость» должны соответствовать аналогичным параметрам шлюза.**

Сохраните введенные данные. Для этого в окне «Параметры соединения» нажмите кнопку «Сохранить».

г) Проверьте информационную связь между компьютером и шлюзом.

Для этого:

- в основном окне программы в поле «Адрес устройства», «В запросе» введите адрес радиоканала шлюза в информационной сети RS-485. Адрес может быть введен в десятичном или шестнадцатеричном виде. Для ввода адреса в шестнадцатеричном виде установите флаг «Hex». Если в информационной сети RS-485 используется только одно устройство – шлюз и адрес его не известен, то, «В запросе» можно указать десятичное число 65535.

- запустите на исполнение команду «Чтение параметров» в разделе «Параметры устройства».

Здесь и далее по тексту документа для запуска команды на исполнение:

- установите курсор на наименование команды и нажмите левую клавишу «мыши».

Наименование команды будет выделено цветом;

- нажмите кнопку «зеленый треугольник» в верхней части основного окна программы.

Проконтролируйте «Оpen» в нижней части основного окна программы.

Изменение «Close» на «Оpen» означает, что информационная связь между компьютером и шлюзом установлена.

Проконтролируйте список параметров настройки блока радиоканала в правой части основного окна программы.

Полный перечень параметров настройки шлюза приведен в приложении Е.

д) При необходимости, измените параметры настройки блока радиоканала шлюза в разделе «Параметры устройства». Некоторые из параметров настройки данного раздела устанавливаются из списка типовых значений.

Для корректировки значения параметра настройки установите курсор на значение параметра в поле «Значение» и нажмите левую клавишу «мыши».

Если данный параметр предполагает выбор из списка типовых значений, то после нажатия на левую клавишу «мыши» появится список типовых значений данного параметра настройки. Установите курсор на нужную строку списка и нажмите левую клавишу «мыши».

Если параметр настройки предполагает ввод числового значения, то установите курсор на значение параметра в поле «Значение» и дважды нажмите левую клавишу «мыши».

Введите новое значение параметра настройки и нажмите «Еnter».

е) Сохраните значения параметров настройки в памяти шлюза.

Для этого запустите на исполнение команду «Запись параметров».

После записи настроек, шлюз автоматически перезапустится.

Параметры настройки шлюза защищены паролем от несанкционированного изменения. Для ввода пароля установите курсор на «Пароль не задан» в нижней части основного окна программы и дважды нажмите левую клавишу «мыши». В открывшемся окне введите пароль и нажмите «Применить». Проконтролируйте «Пароль задан» в нижней части основного окна программы.

ж) Установите (при необходимости) рабочую частоту радиоканала.

Для этого запустите на исполнение команду «Чтение параметров» в разделе «Параметры радио- модуля СС1101».

Введите новое значение частоты и нажмите «Еnter».

Сохраните значение частоты в памяти шлюза.

и) Установите (при необходимости) маршрут сквозного радиоканала.

Для этого запустите на исполнение команду «Считывание маршрута для сквозного канала » в разделе «Настройка сквозного канала».

Введите адрес радиомодема и нажмите «Еnter».

Сохраните значение частоты в памяти шлюза.

2.2.4 Установите шлюз на месте использования.

Подключите к шлюзу антенны GSM канала и радиоканала, электрические цепи интерфейса связи и цепи электропитания интерфейса связи согласно электрической схеме проекта использования шлюза в информационно - измерительном комплексе МУР 1001.

Антенны радиоканала шлюза и радиомодема, с которым предполагается работа шлюза должны быть ориентированы в пространстве, см. рисунок 2.

При установке шлюза в шкафу ограниченного объема допускается изгибать кабель встроенной антенны радиоканала, см. приложение Е.

**Внимание! Рабочая частота антенны GSM канала должна соответствовать частотам оператора мобильной связи.**

**Рабочая частота антенны радиоканала должна соответствовать частотам радиоканала, см. 1.2.**

**Не допускается устанавливать антенны GSM канала и радиоканала в металлическом шкафу.**

2.2.5 Включите шлюз в состав оборудования программного обеспечения «Арго: Энергоресурсы».

Порядок включения шлюза в состав оборудования приведен в документах: «Программное обеспечение «Арго: Энергоресурсы». Руководство оператора» и «Микропроцессорное устройство регистрации МУР 1001.2 . Инструкция по настройке».

2.2.6 Подайте напряжение электропитания на шлюз, и на элементы комплекса МУР 1001, которые участвуют в информационной связи через шлюз с диспетчерским компьютером комплекса МУР 1001 (адаптеры интерфейсов связи, регистраторы МУР 1001.2 и др.)

2.2.7 При использовании шлюзов в системе «Арго: Энергоресурсы», считывание данных с приборов учета, подключенных к шлюзам и радиомодемам, производится программными средствами «Арго: Энергоресурсы».

# <span id="page-14-0"></span>**3 Техническое обслуживание**

Техническое обслуживание проводится:

- после монтажа шлюза и связанной с ним аппаратуры;

- после длительного пребывания в нерабочем состоянии;

- после каждого случая выхода условий эксплуатации за установленные пределы (температура, влажность и т.п.);

- периодически, не реже одного раза в 3 месяца.

К техническому обслуживанию может быть допущен персонал, имеющий специальное техническое образование и изучивший настоящее руководство.

При проведении технического обслуживания необходимо осмотреть шлюз и подсоединенные к нему кабели, опробовать надежность их крепления в клеммных соединителях, при необходимости подтянуть винты крепления.

# <span id="page-14-1"></span>**4 Текущий ремонт**

К текущему ремонту шлюза может быть допущен персонал, имеющий специальное техническое образование и изучивший настоящее руководство.

Результаты проведения текущего ремонта отражаются в паспорте на шлюз.

### <span id="page-14-2"></span>**5 Хранение и транспортирование**

Условия хранения шлюзов - в упаковке предприятия - изготовителя - по условиям хранения 3 по ГОСТ 15150. Диапазон температур от -50 °С до +70 °С при относительной влажности до 98%. При хранении коробки с упакованными шлюзами должны быть защищены от атмосферных осадков и механических повреждений.

Шлюзы транспортируют всеми видами крытых транспортных средств, кроме не отапливаемых отсеков самолетов в соответствии с требованиями ГОСТ 15150 и правилами перевозки грузов, действующими на каждом виде транспорта.

Вид отправки - контейнерами и мелкая отправка.

При транспортировании коробки с упакованными шлюзами должны быть защищены от атмосферных осадков и механических повреждений.

Приложение А (справочное) Внешний вид шлюза

<span id="page-15-0"></span>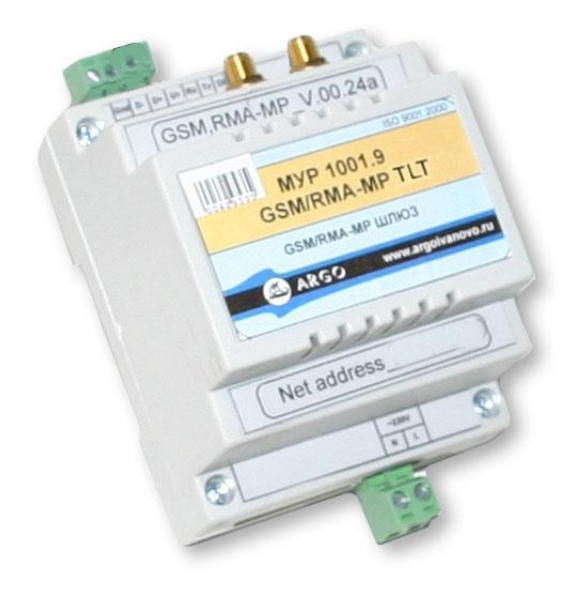

#### Приложение Б

#### (обязательное)

<span id="page-16-0"></span>Схемы подключений при настройке шлюза перед вводом в эксплуатацию

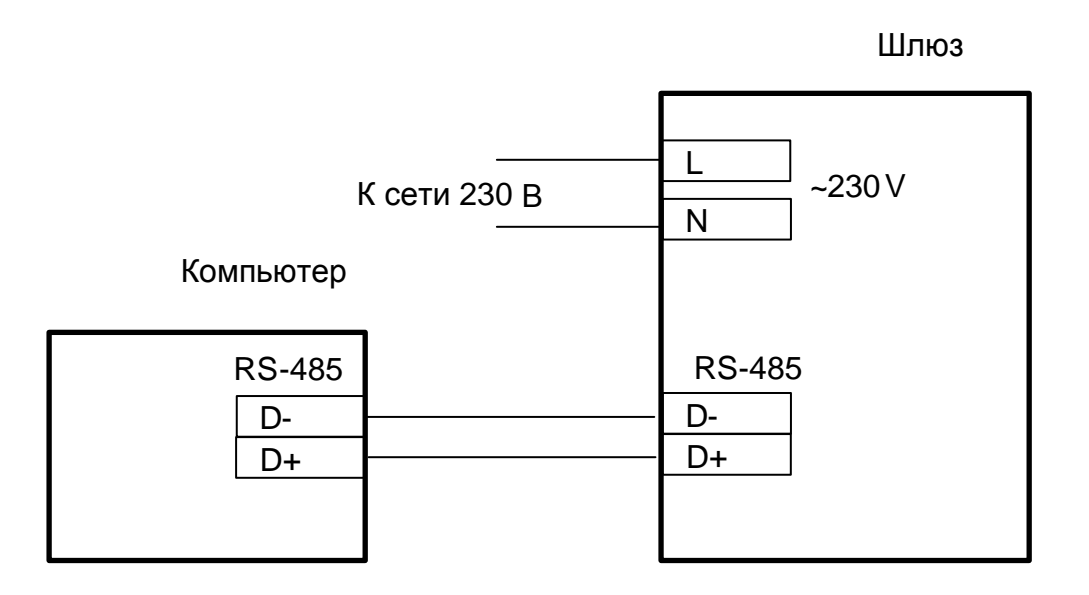

Рисунок Б.1 - интерфейсы связи шлюза и компьютера RS-485

Шлюз

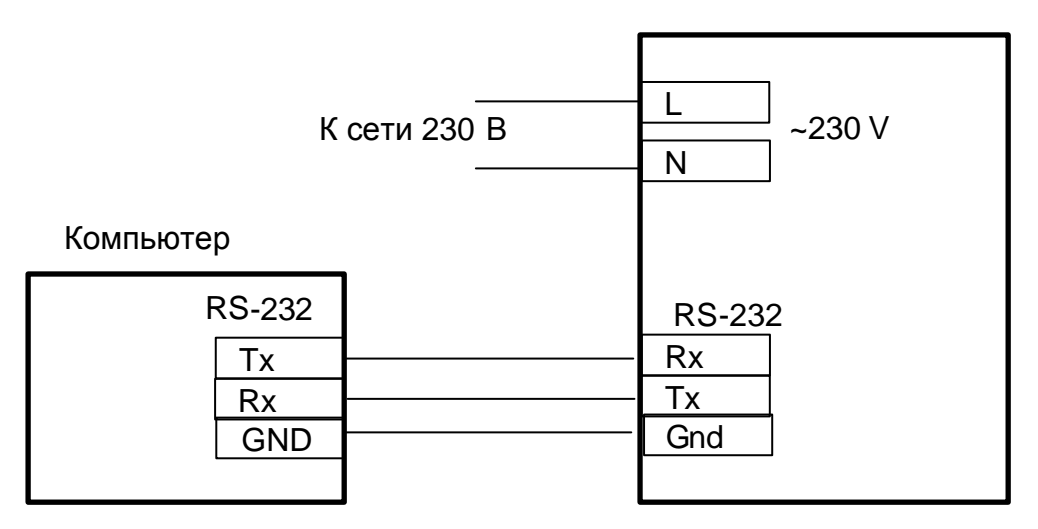

Рисунок Б.2 - интерфейсы связи шлюза и компьютера RS-232

### Продолжение приложения Б

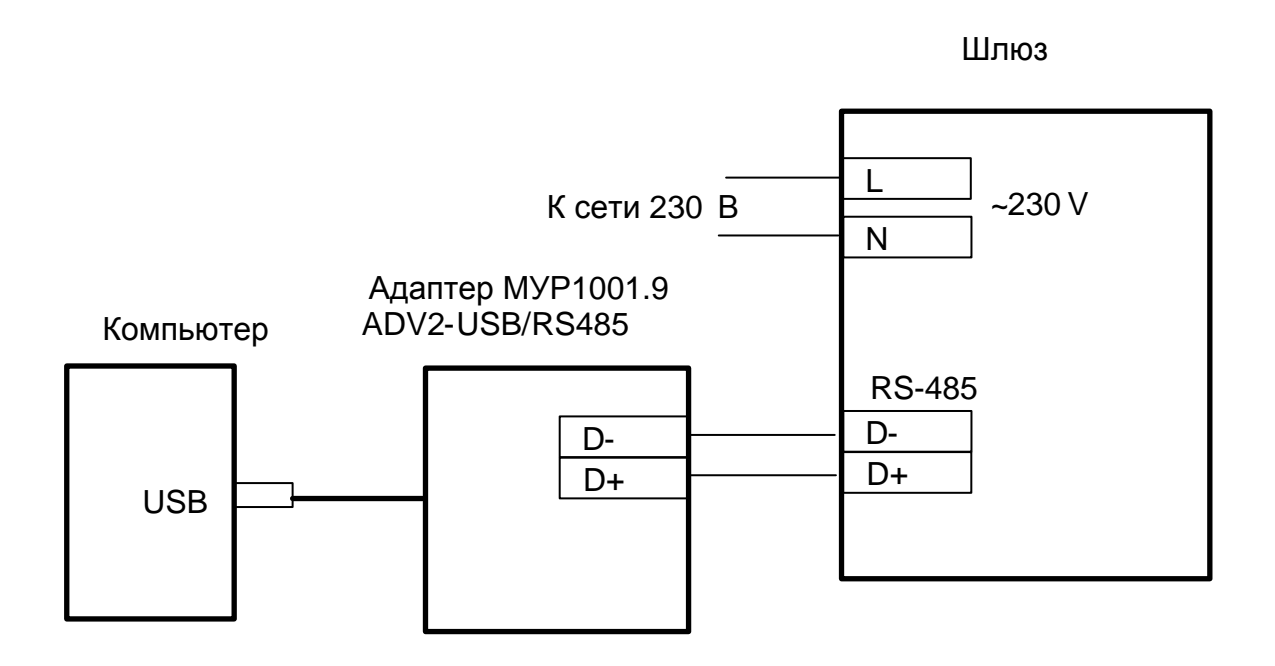

Рисунок Б.3 - интерфейсы связи шлюза RS-485 и компьютера USB

### Приложение B

#### (обязательное)

Пример схемы подключения шлюза к прибору учета энергии

<span id="page-18-0"></span>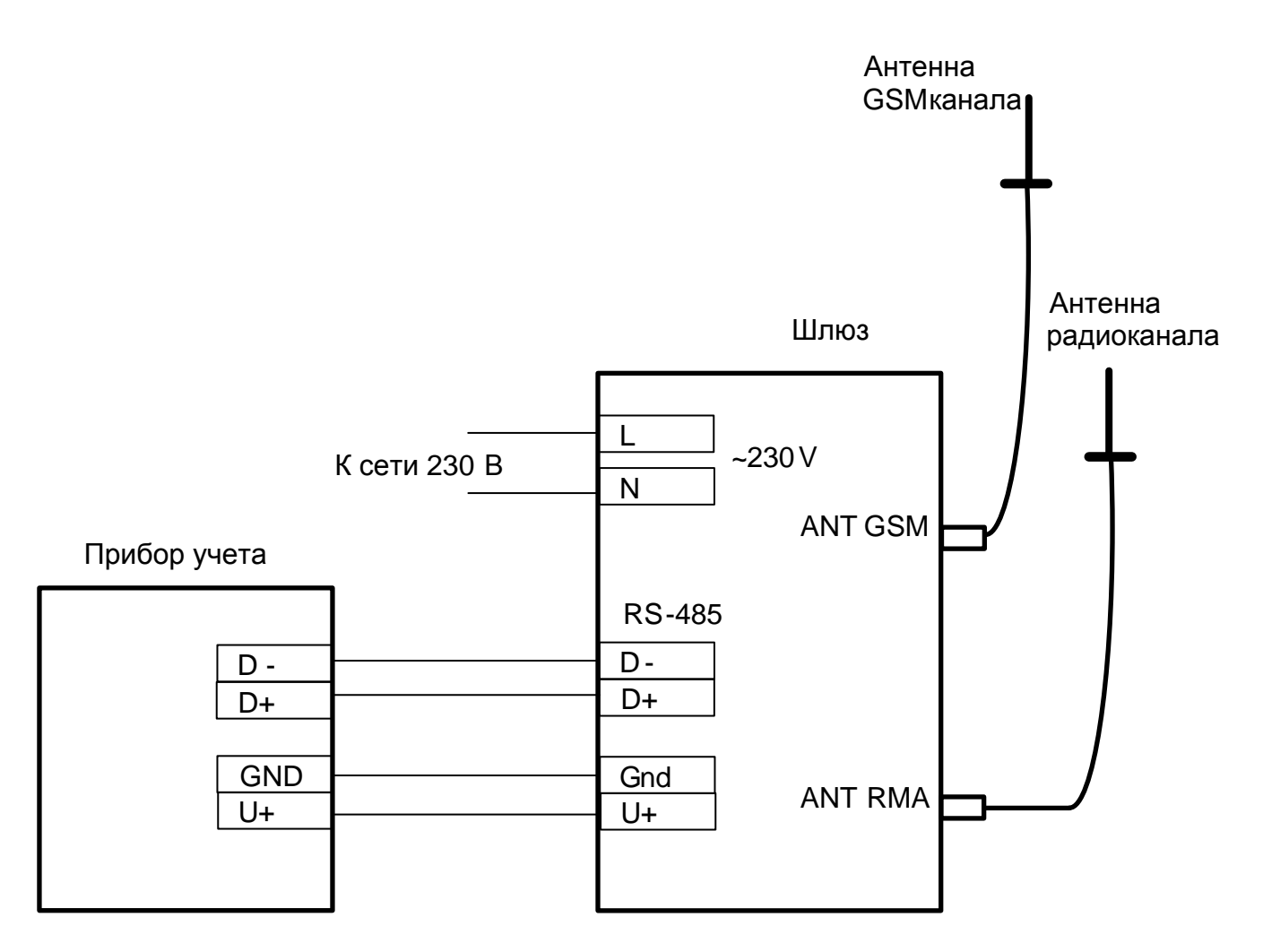

Схема приведена для прибора учета, не имеющего в своем составе источника эл. питания цепей интерфейса связи.

Маркировка контактов интерфейса связи прибора учета должна уточняться в эксплуатационной документации на прибор учета.

#### Приложение Г

#### (обязательное)

#### Перечень параметров настройки шлюза

## <span id="page-19-0"></span>**Г.1 Параметры настройки блока радиоканала шлюза в разделе «Параметры устройства»**

«Режим работы» - всегда - Абонент.

«Сетевой адрес» - адрес блока радиоканала.

«Скорость терминальная» - скорость обмена данными интерфейса связи шлюза.

«Формат данных» - формат при обмене данными интерфейса связи шлюза, см. 2.2.3 (в).

«Количество повторов при передаче» - количество попыток открытия радиоканала – при открытии радиоканала или количество попыток обмена данными при передаче данных, при открытом радиоканале. Если за указанное количество попыток не удалось открыть радиоканал, или осуществить обмен данными по радиоканалу, то попытки провести радиообмен прекращаются.

«Режим открытого канала» - если включен, то шлюз при включении открывает радиоканал, адрес которого установлен при настройке шлюза на условия эксплуатации.

«Таймаут закрытия канала» - если в течение этого времени не удается открыть радиоканал или передать данные, то попытки провести радиообмен прекращаются. Радиоканал закрывается. При настройке шлюза на условия эксплуатации указывается в секундах.

«Изменение параметров по сети» - разрешает изменение рабочей частоты радиоканала командой, переданной шлюзу по радиоканалу.

### **Г.2 Параметры настройки блока радиоканала шлюза в разделе «Параметры радиомодуля СС1101»**

«Частота» - рабочая частота радиоканала, МГц.

# **Г.3 Параметры настройки блока радиоканала шлюза в разделе «Настройка сквозного канала»**

«Адрес» - адрес радиомодема, с которым шлюз будет открывать радиоканал при получении команды на открытие радиоканала.

# Приложение Д

# (обязательное)

# Параметры настройки шлюза при выпуске из производства

<span id="page-20-0"></span>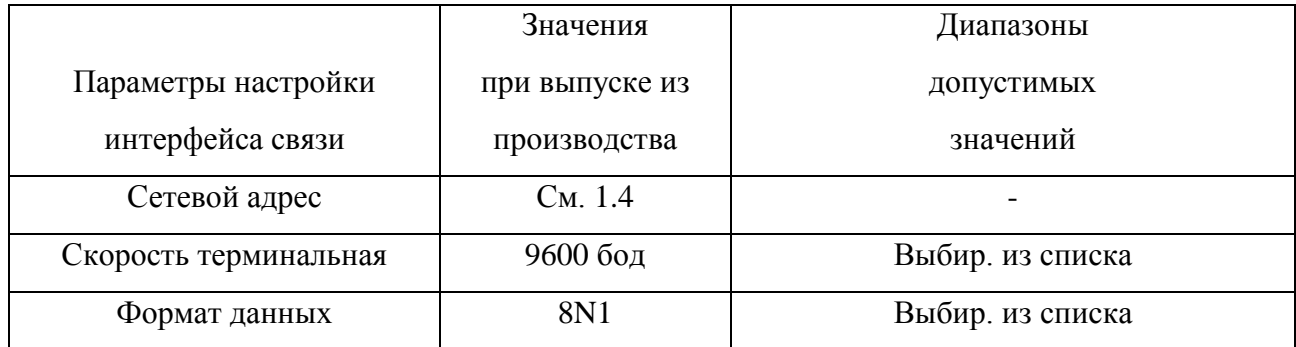

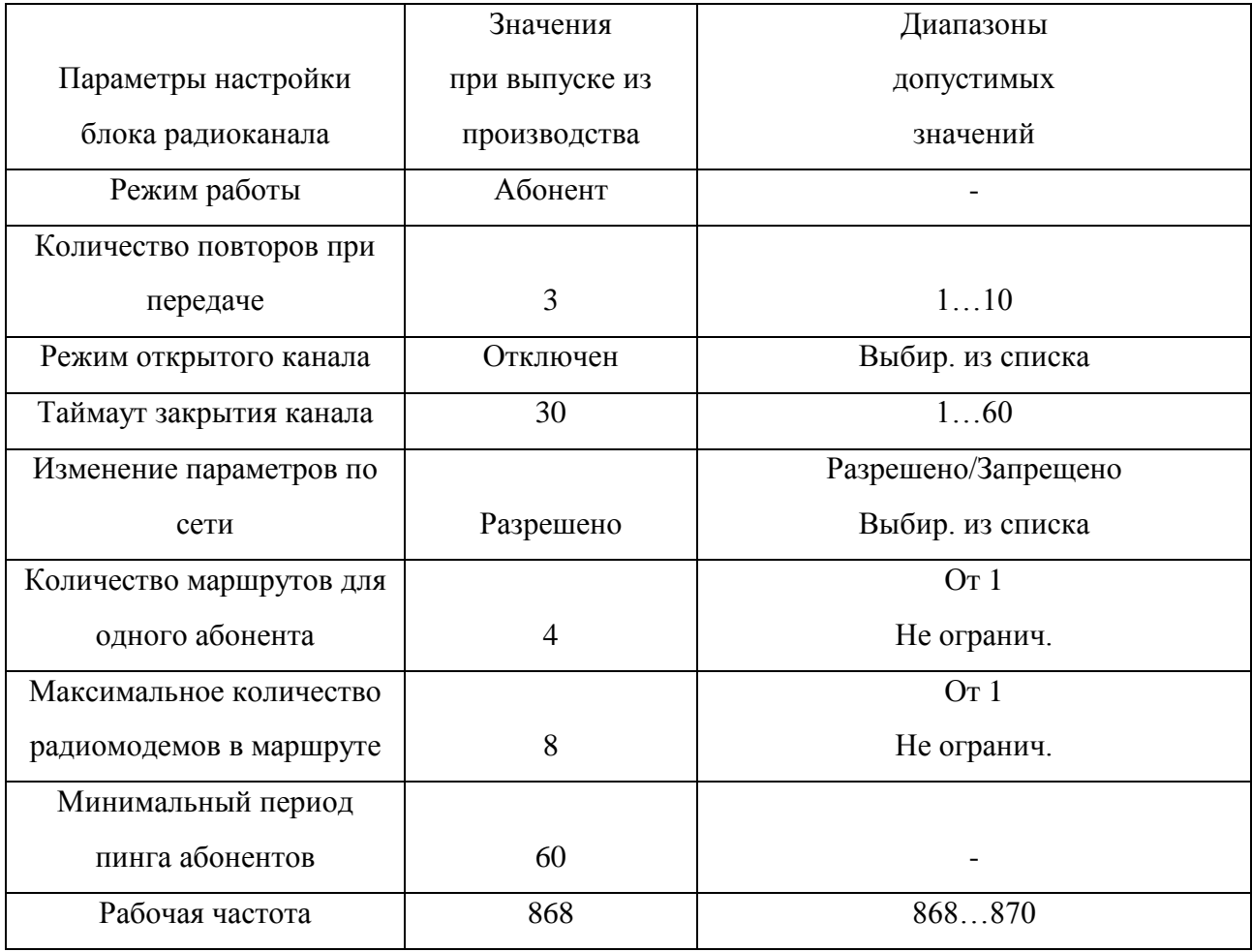

### Приложение Е

(справочное)

<span id="page-21-0"></span>Расположение встроенной антенны шлюза исполнения

### МУР 1001.9 GSM/RMA-MP TLT-H1-А

при установке в шкафу ограниченного объема

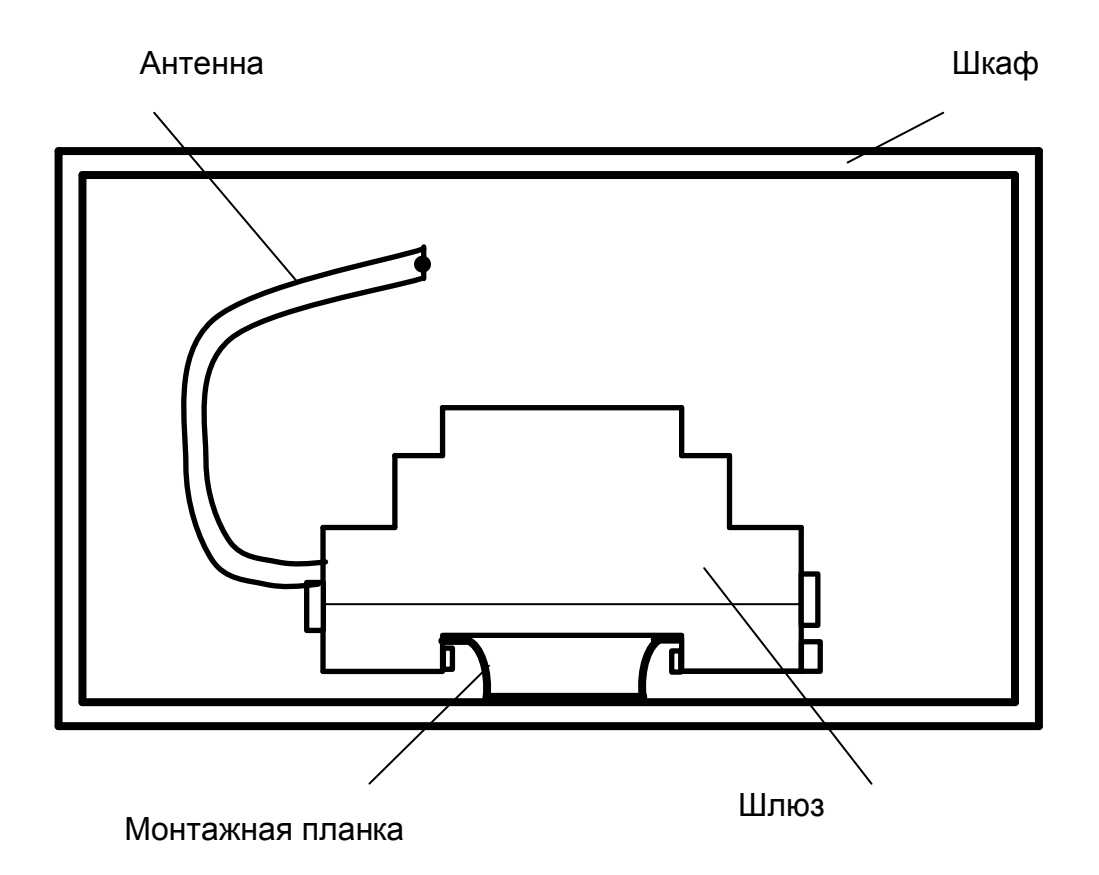